# UNITED STATES DISTRICT COURT DISTRICT OF RHODE ISLAND

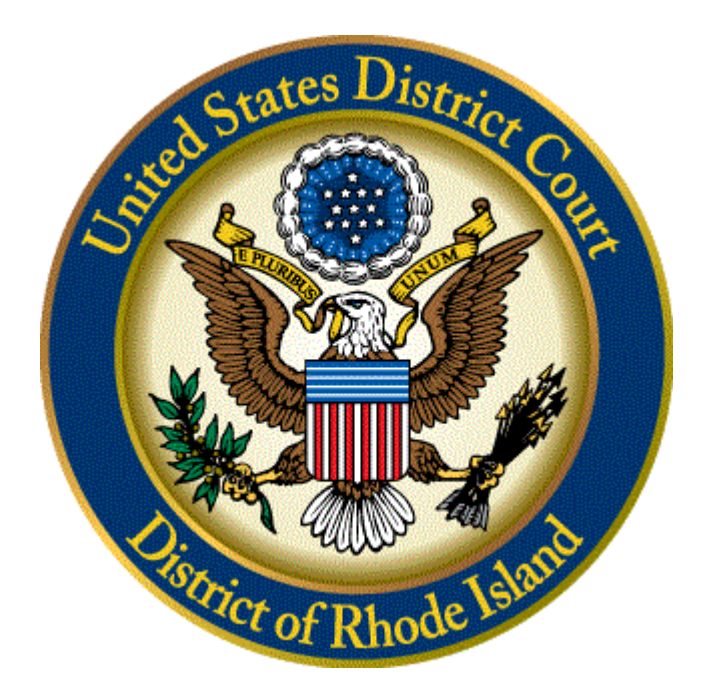

## Filing Instructions for New Miscellaneous Cases

*December 1, 2017*

#### **Opening a New Miscellaneous Case**

E-Filing users may now initiate a new miscellaneous case in the CM/ECF system. The following types of cases can be opened with this new event:

- Motion to Quash
- Notice to Take Foreign Deposition
- Petition to Enforce IRS Summons (U.S. Attorney Only)
- Registration of a Judgment from Another District

*General Information*

A miscellaneous case is opened in the **Open a Case** menu option under the **New Miscellaneous Case (Attorney Filing).** Follow these steps to open a new civil miscellaneous case:

- 1. Log into CM/ECF and click **Civil** from the **Blue Menu Bar**.
- 2. Select **New Miscellaneous Case (Attorney Filing)**

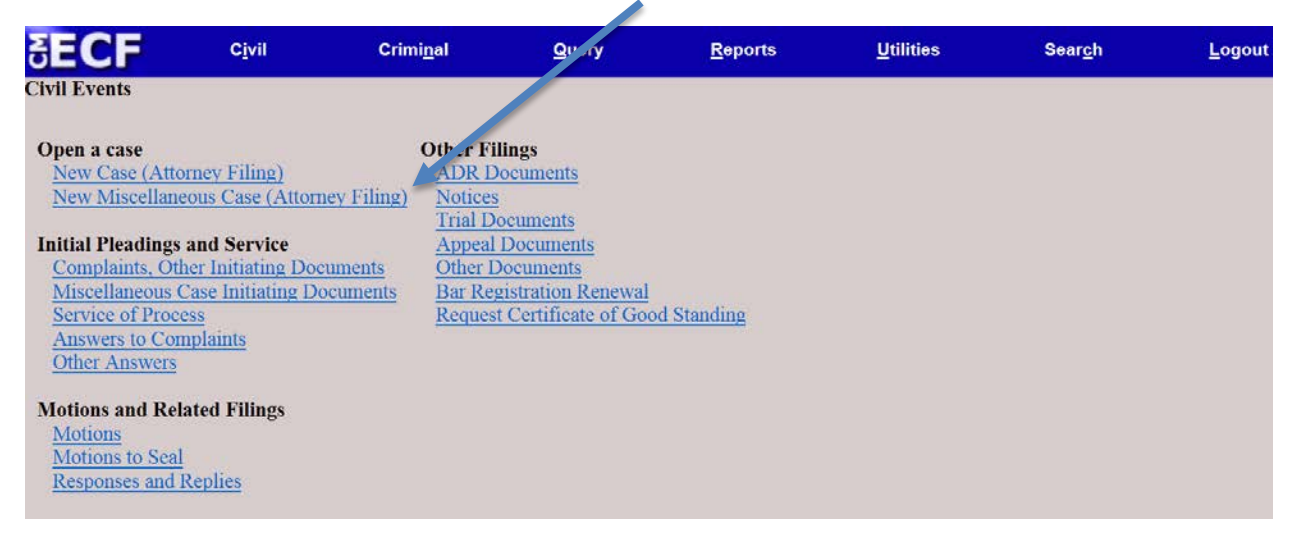

This screen describes the types of cases that can be filed using this event. If your case does not conform to these examples, you will need to use the Open a Case - **New Civil Case (Attorney Filing)** link from the **Civil Menu**.

Otherwise, Click **Next.**

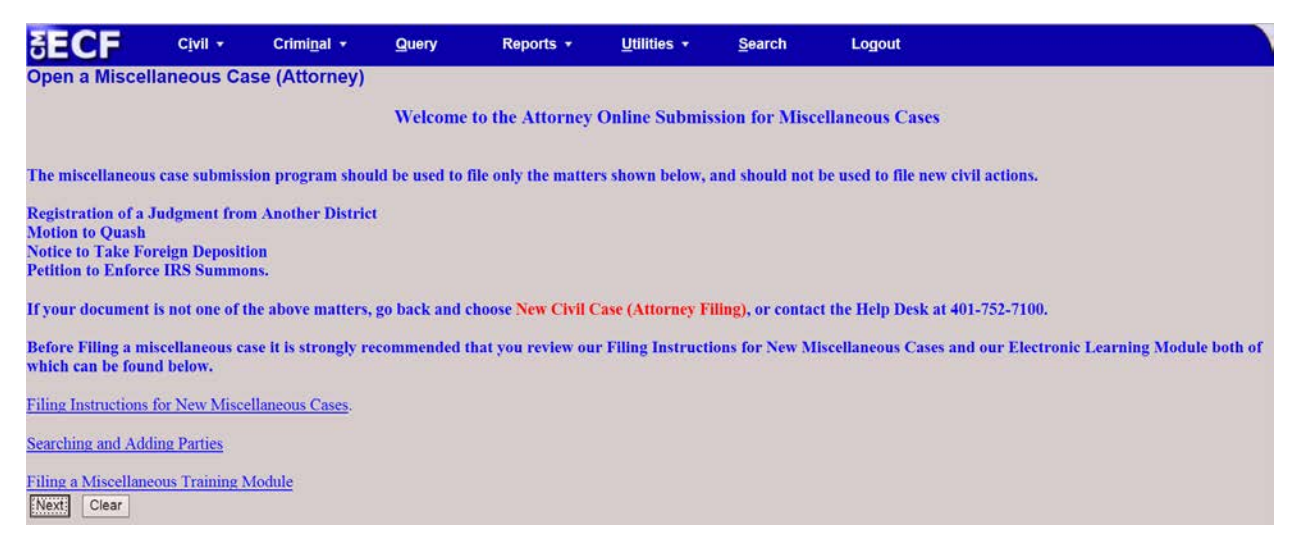

This screen informs the filer to change the **Case Type** drop down from **"cv"** to "**mc"**. There is also a reminder that a civil cover sheet is not required in filing a Miscellaneous Case.

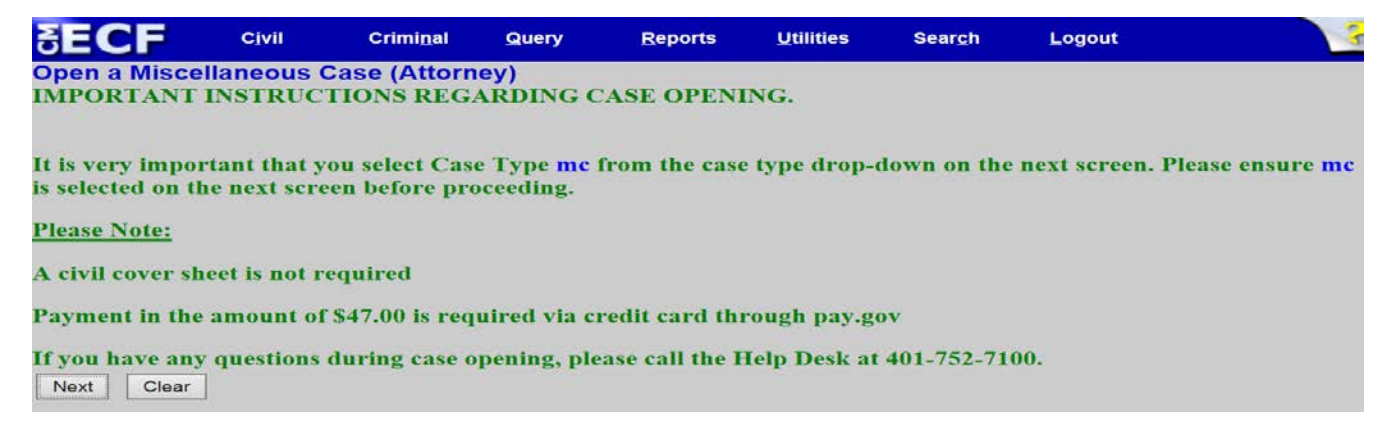

Click the **Case Type** drop-down menu and select **"mc".** If this action is a result of another court action, such as a Registration of Foreign Judgment, enter that court information in the **Other court name** and **Other court number** fields.

Click **Next.**

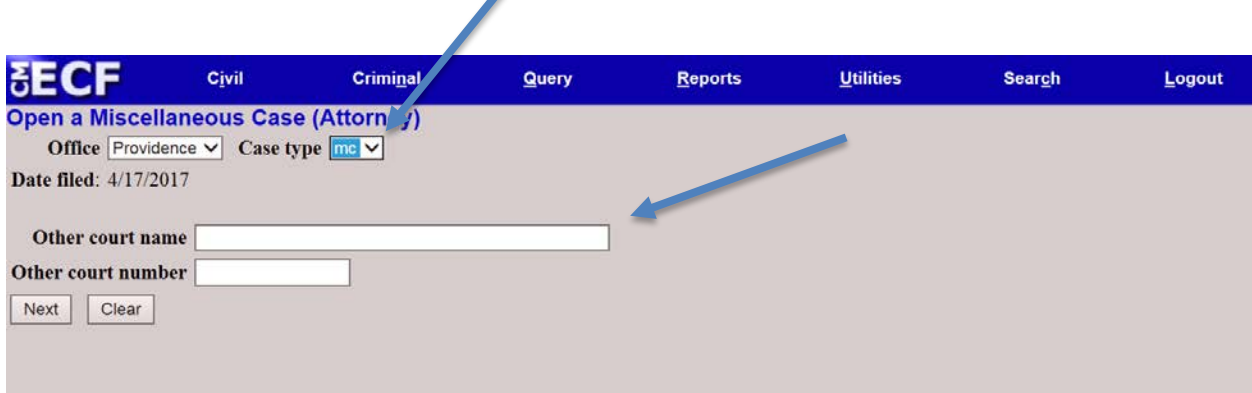

Add **All Parties** to the case as outlined in the Searching and Adding Parties manual located on our website and can be accessed by clicking [here.](http://www.rid.uscourts.gov/menu/caseinformation/cmecf/filing/SearchingandAddingParties.pdf) **Do not add address information unless the party is Pro Se.**

## **Adding Parties to Miscellaneous Case**

Depending on the type of case being opened, you may need to add specific parties and select different types of roles from the **Role** drop-down menu. Enter parties using upper and lower case letters.

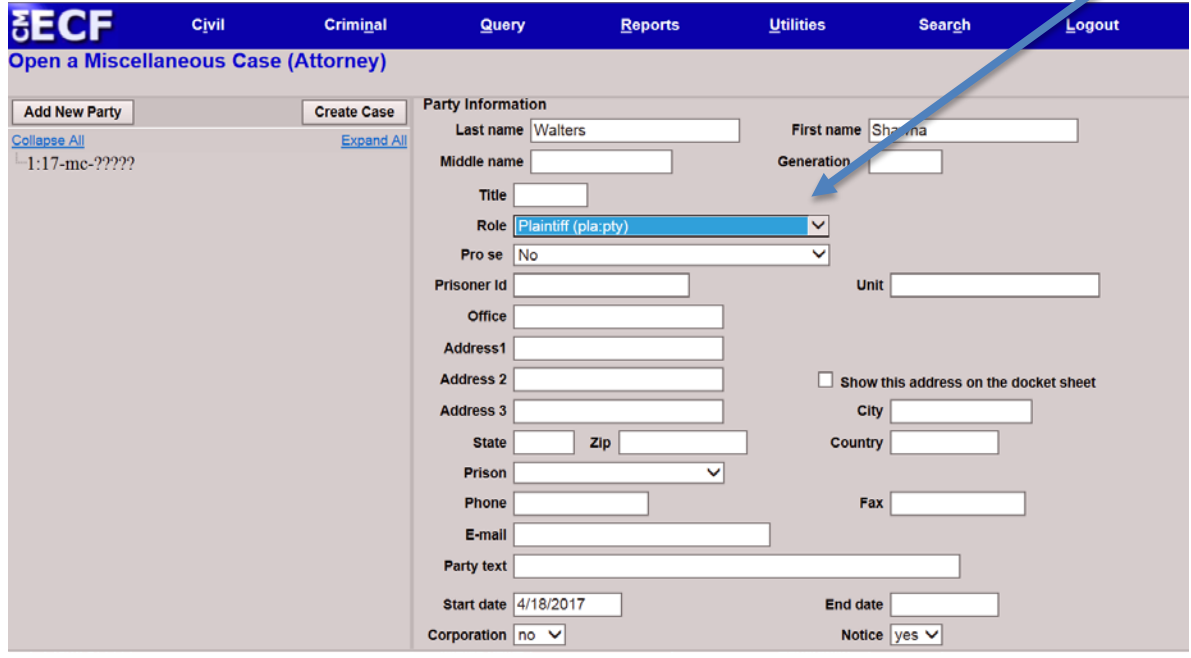

Once all of the parties are added, click the Create Case button.

### Click **[Create Case]**.

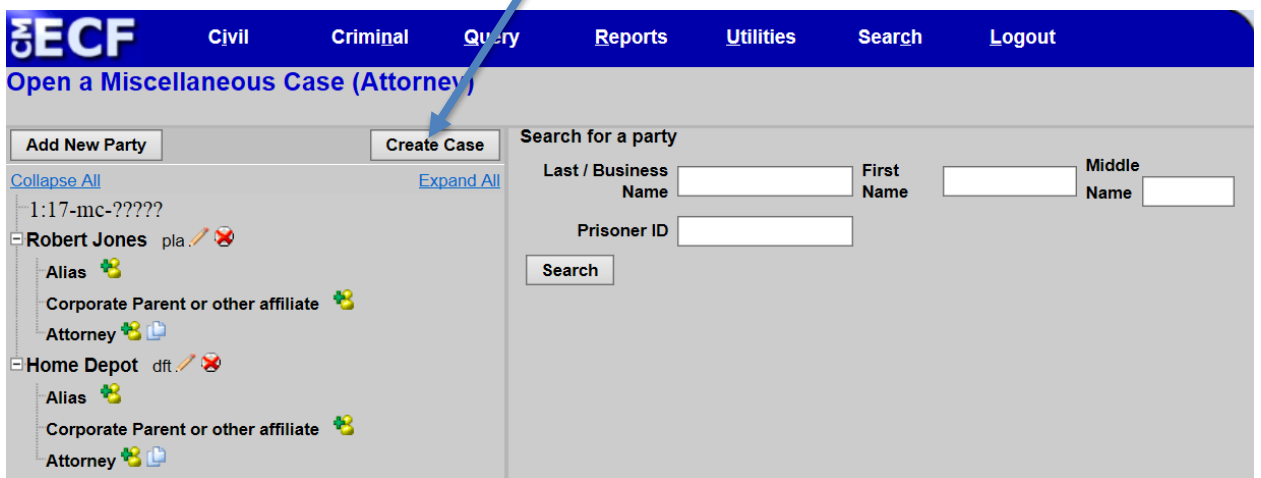

Click the **Docket Lead Event link** and select **Miscellaneous Case Initiating Documents** and select from the pick-list the appropriate event for the document you are filing.

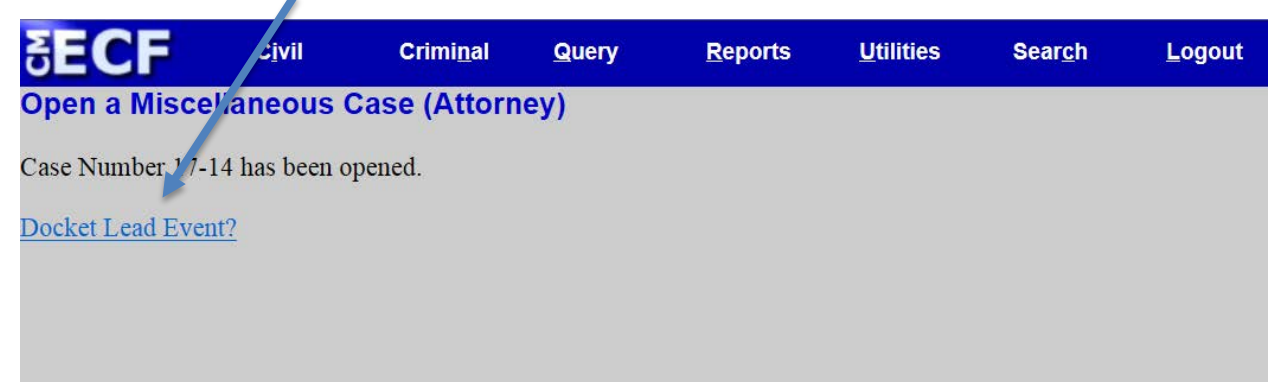

## *Additional Information*

Below are some examples of additional parties or information that may need to be added at the time of opening, depending on the type of miscellaneous case that you are filing.

#### *Motion to Quash*

When filing a Motion to Quash, ALL plaintiffs and defendants from the origination case are added to the case.

If the party filing the Motion to Quash is not a party to the case, add the moving party with a party role of **"movant"**.

*Example:* ACME Products, Inc. is served a subpoena requesting production of documents for a case in another district. ACME Products, Inc. is located in this district and files a Motion to Quash in this court. ACME Products, Inc. is not a party to this case.

Add the plaintiff and defendant in the traditional manner.

Select **"Movant (mov:pty)** in the **Role** drop-down menu.

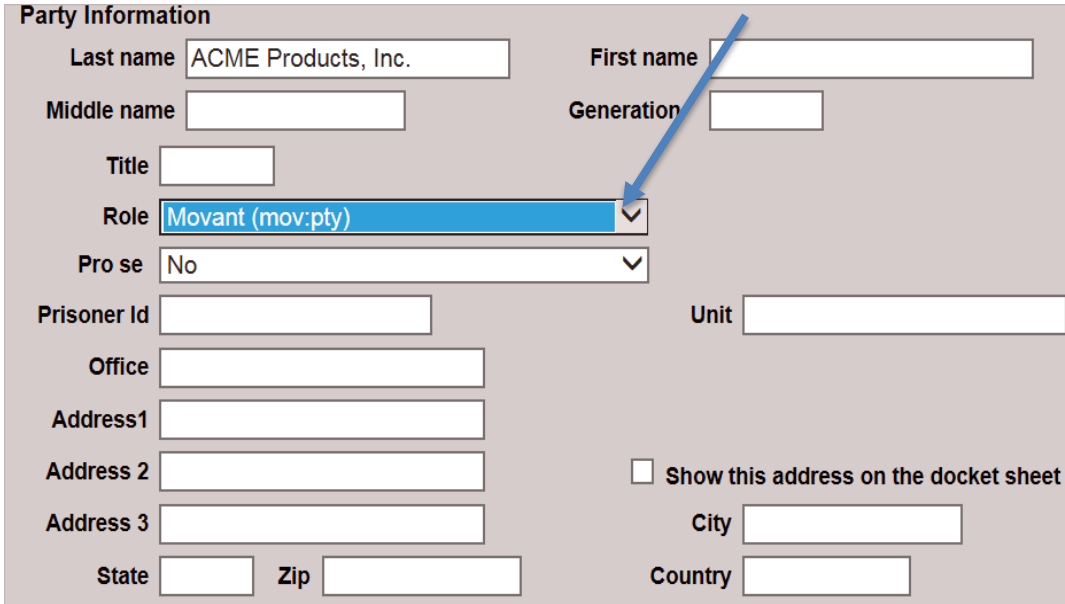

#### Click **[Add Party]**.

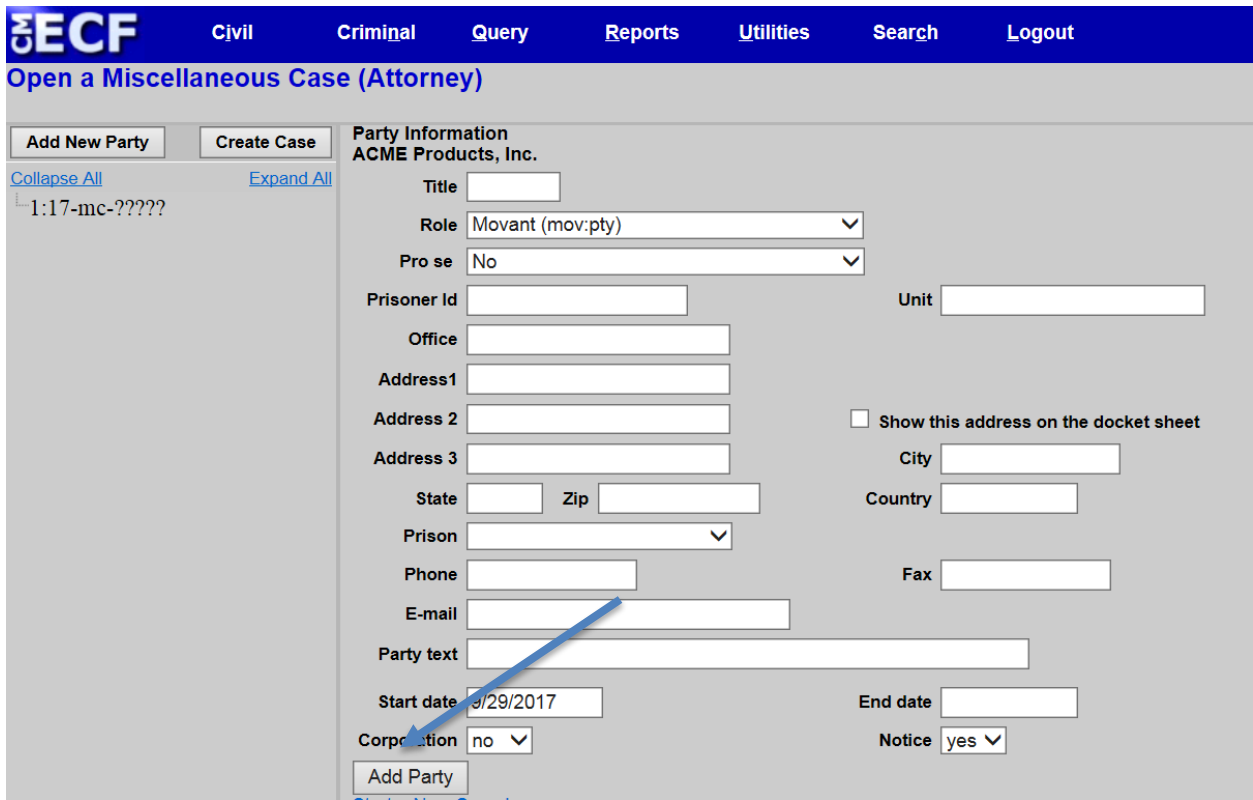

### *Registration of a Judgment from Another District*

When opening the new miscellaneous case for filing a **Registration of a Judgment from Another District** be sure to add the originating District Court's name and case number.

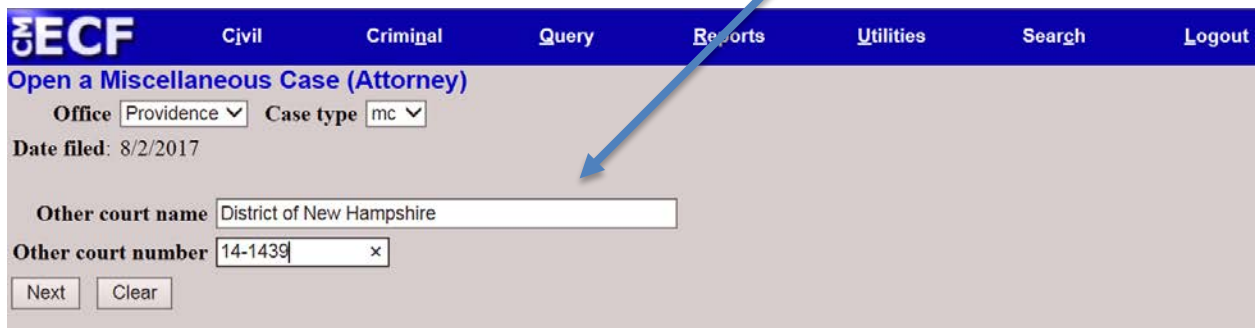

All plaintiffs and defendants from the originating case in the originating court are then added to the case.

#### **NOTE:**

The Clerk's Office will notify you via a Notice of Electronic Filing of the random judge assignment.

If you have an emergency motion requiring expedited treatment, please contact our Clerk's Office at 401-752-7200.